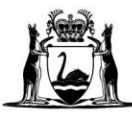

# **Co-payment data submission user guide**

# Taxi User Subsidy Scheme

## **Contents**

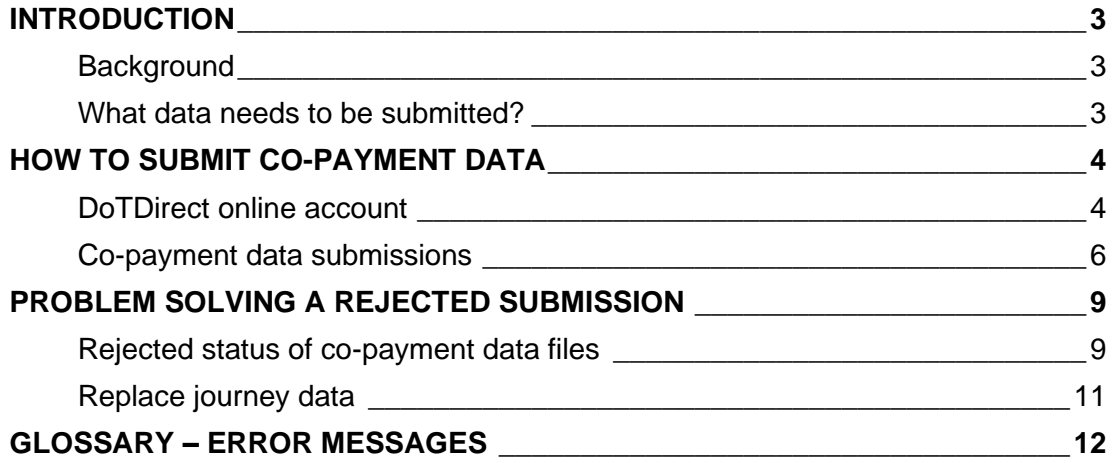

# <span id="page-2-0"></span>**Introduction**

### <span id="page-2-1"></span>**Background**

The Department of Transport (DoT) administers co-payments for TUSS journeys where a passenger uses a wheelchair. To support co-payment validation, relevant ODBSs must submit a copy of their booking records to DoT via their DoTDirect account.

Co-payments are an incentive payment to wheelchair accessible vehicle (WAV) taxi drivers who are affiliated with:

- DoT's dedicated WAV on-demand booking service (ODBS) in the Perth metropolitan area (Black & White Cabs); or
- other relevant regional ODBS.

Co-payments aim to compensate drivers for the additional time, effort and training required to safely assist passengers with wheelchairs into the taxi using a wheelchair lift.

### <span id="page-2-2"></span>**What data needs to be submitted?**

The data required to validate co-payments is a subset of the records all ODBSs are required to keep.

ODBSs will receive an email notification when their data is due.

For each journey undertaken during the time period specified in the email, ODBSs will need to provide the following records:

- a unique journey identification number;
- the date and time at which the booking was taken or facilitated;
- the date and times the journey began and ended;
- the locations where the journey began and ended:
- the driver's relevant passenger transport driver authorisation number;
- the vehicle licence number or interstate vehicle licence number of the vehicle; and
- the number of passengers carried while seated in a wheelchair.

**Note:** The screenshots provided in this document are examples only and may not reflect the current system. If you have any questions about these processes, please email On-demand Transport at [ondemandtransport@transport.wa.gov.au.](mailto:ondemandtransport@transport.wa.gov.au)

# <span id="page-3-0"></span>**How to submit co-payment data**

### <span id="page-3-1"></span>**DoTDirect online account**

1. From your web browser, navigate to DoTDirect: [www.transport.wa.gov.au/DoTDirect](http://www.transport.wa.gov.au/DoTDirect)

You can also find this via the Department of Transport WA website: <https://www.transport.wa.gov.au/>

2. Click the "Login" button.

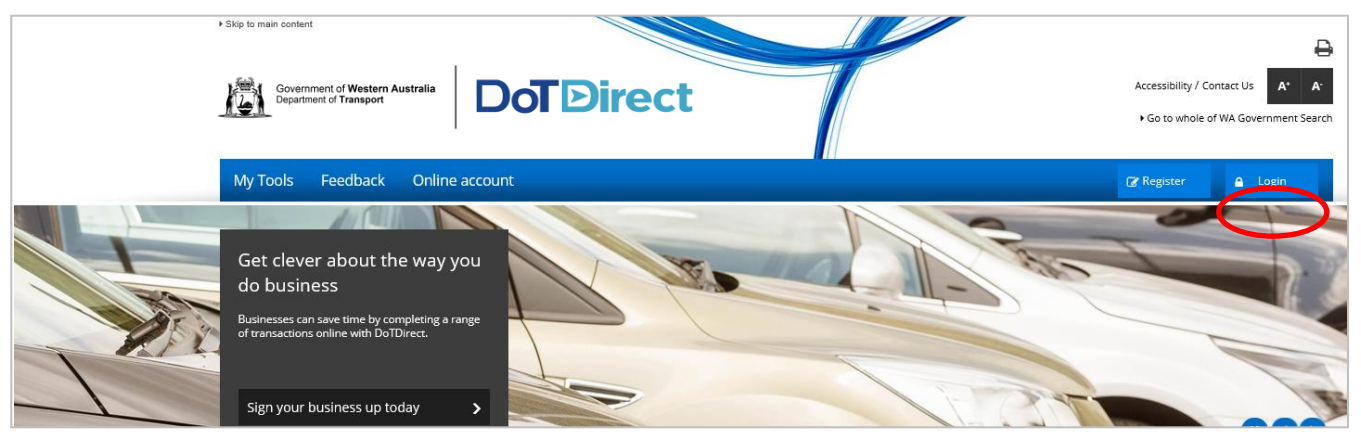

- 3. Enter your username and password.
- 4. Click "Login".

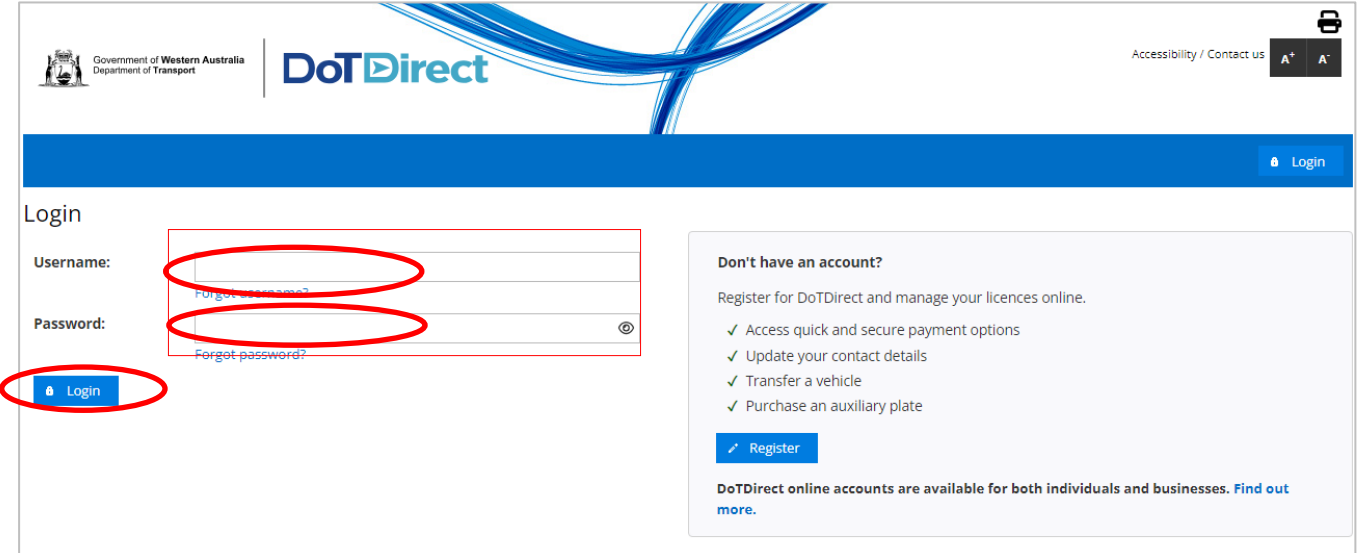

#### 5. The overview of your DoTDirect account profile will display.

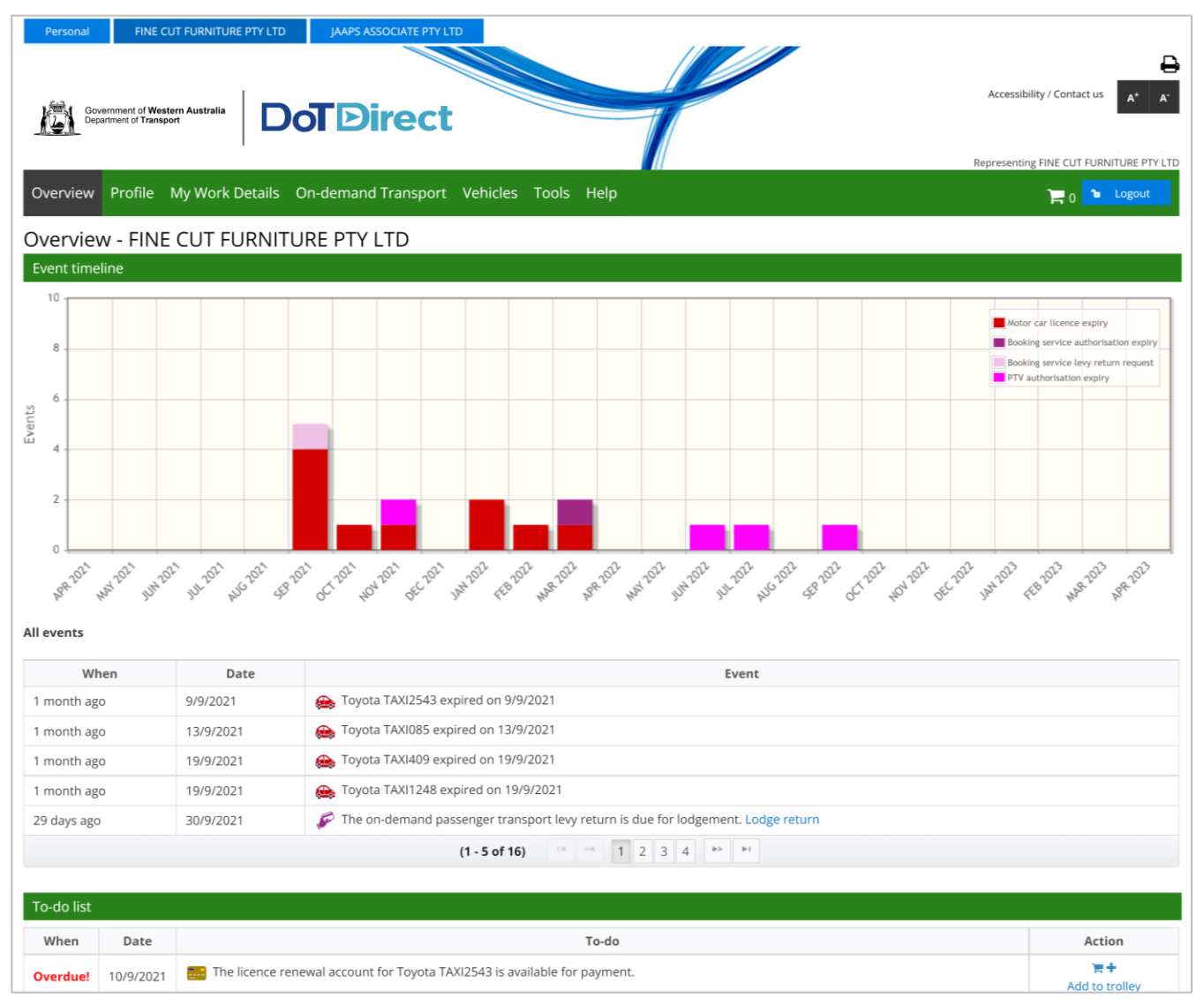

**Note:** If the ODBS account profile is not available in your DoTDirect account, the primary delegate of the DoTDirect account must first add you to the ODBS account.

### <span id="page-5-0"></span>**Co-payment data submissions**

1. Once the account profile has opened, select the "On-demand Transport" menu and click "Journey Data Submissions" from the drop-down menu.

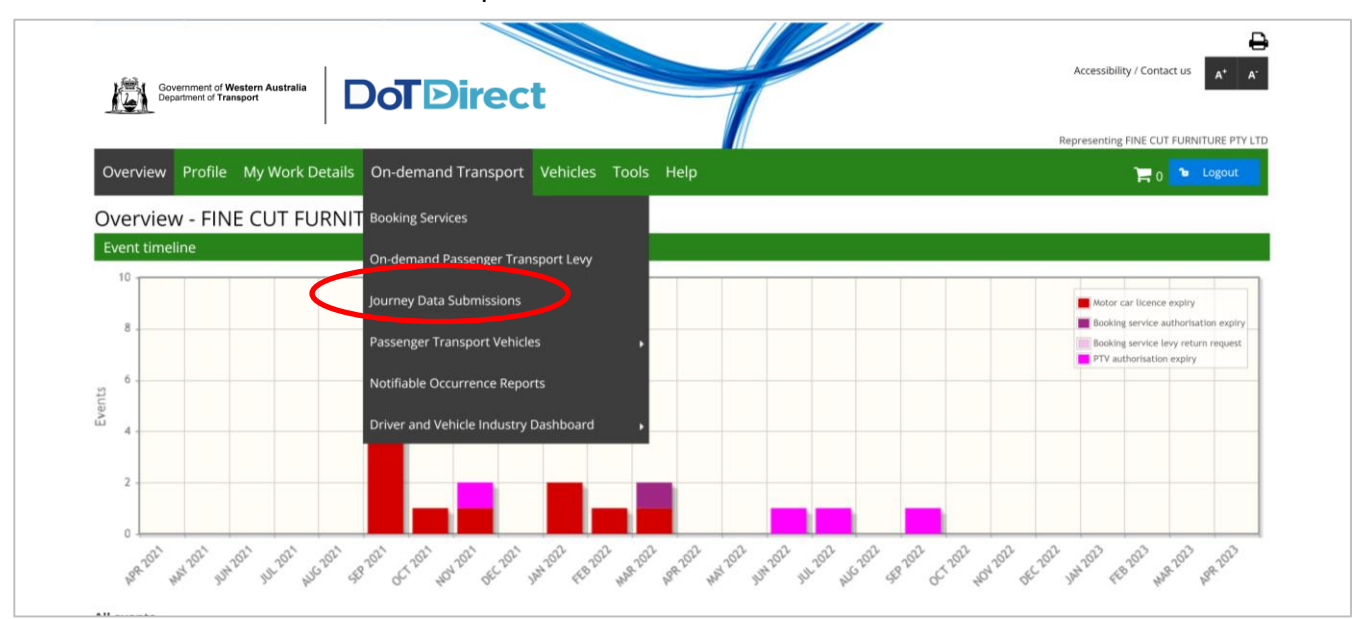

2. The Journey data submissions page opens, which will show any recent or outstanding data submission requests and journey data submission history.

Click on the upload button for the period you want to provide data for in the 'Action' column to upload your journey data.

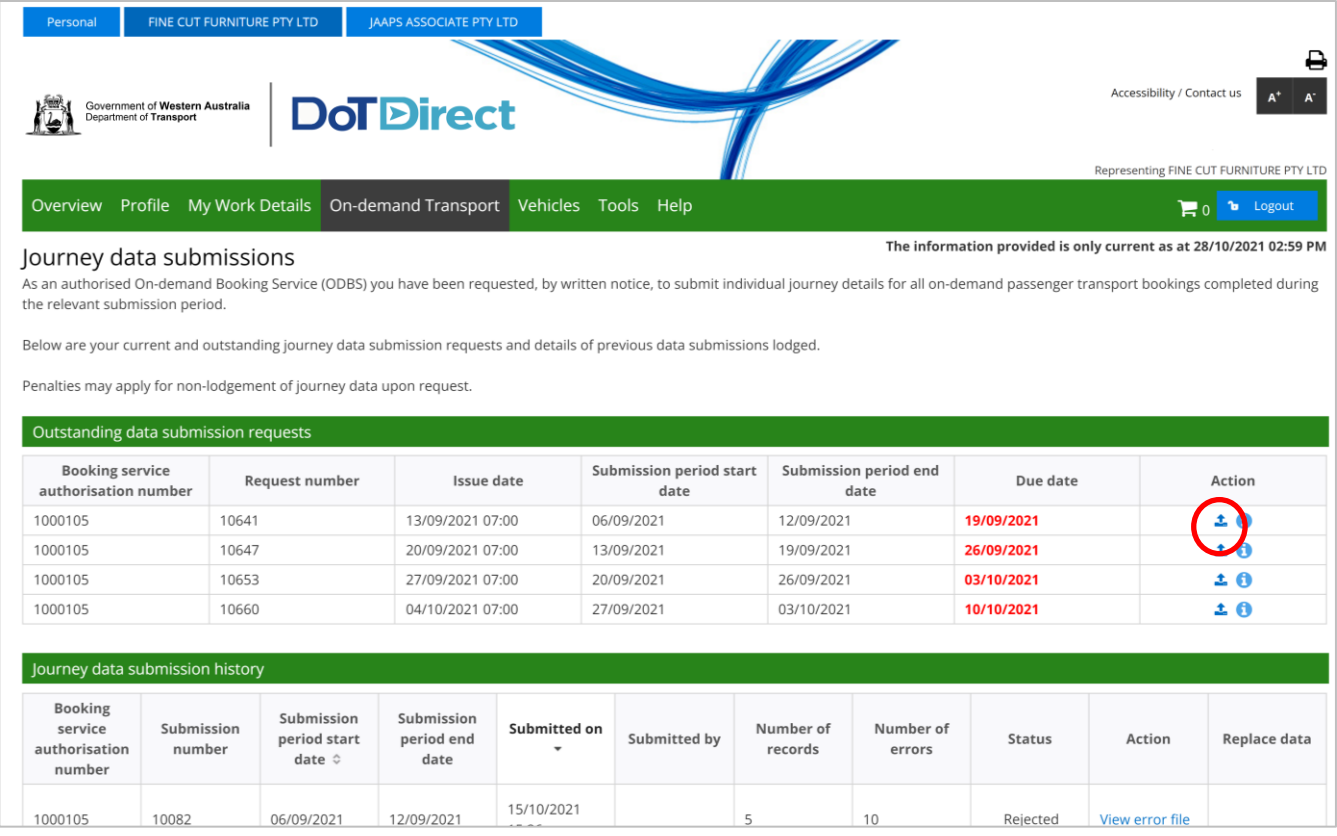

- 3. On the Upload journey data screen, you have the option to:
	- a. Select a file to upload; or
	- b. Select that no journeys were conducted during the period nominated.

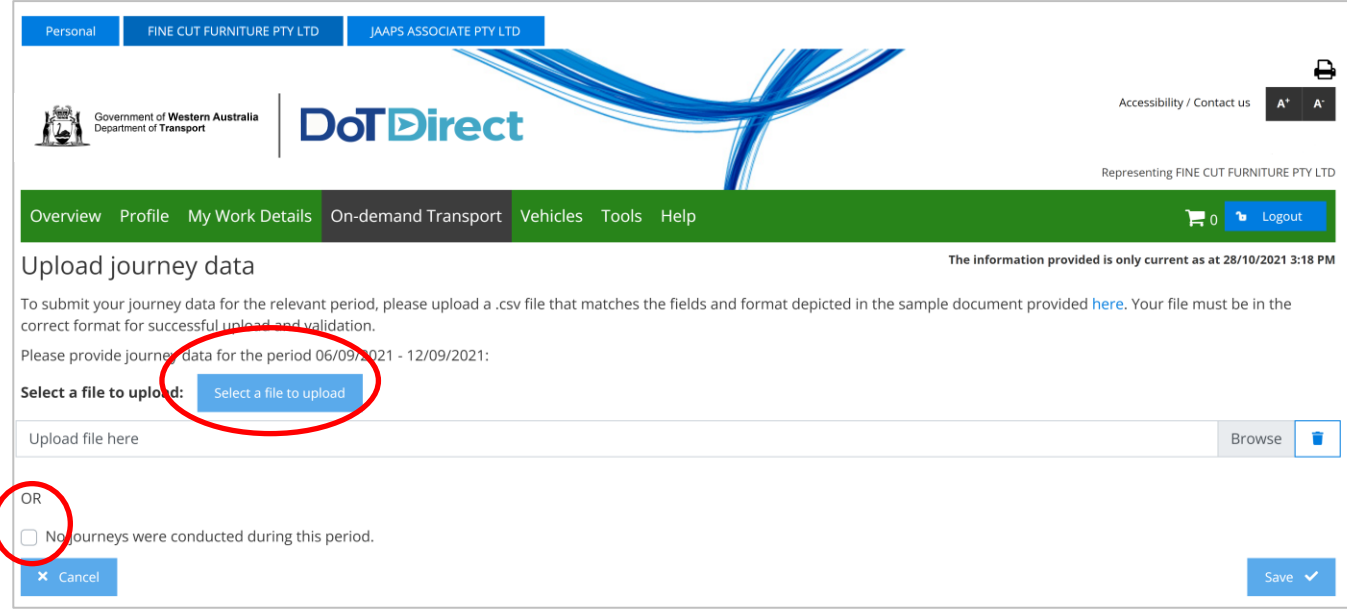

4. Select browse to upload the file. The file name cannot be longer than 50 characters. Confirm that your file is correct and click 'Save' to continue.

NOTE: The uploaded .csv file must meet specific file format requirements. Details of the file format and an example .csv file are provided on the **DoT** website.

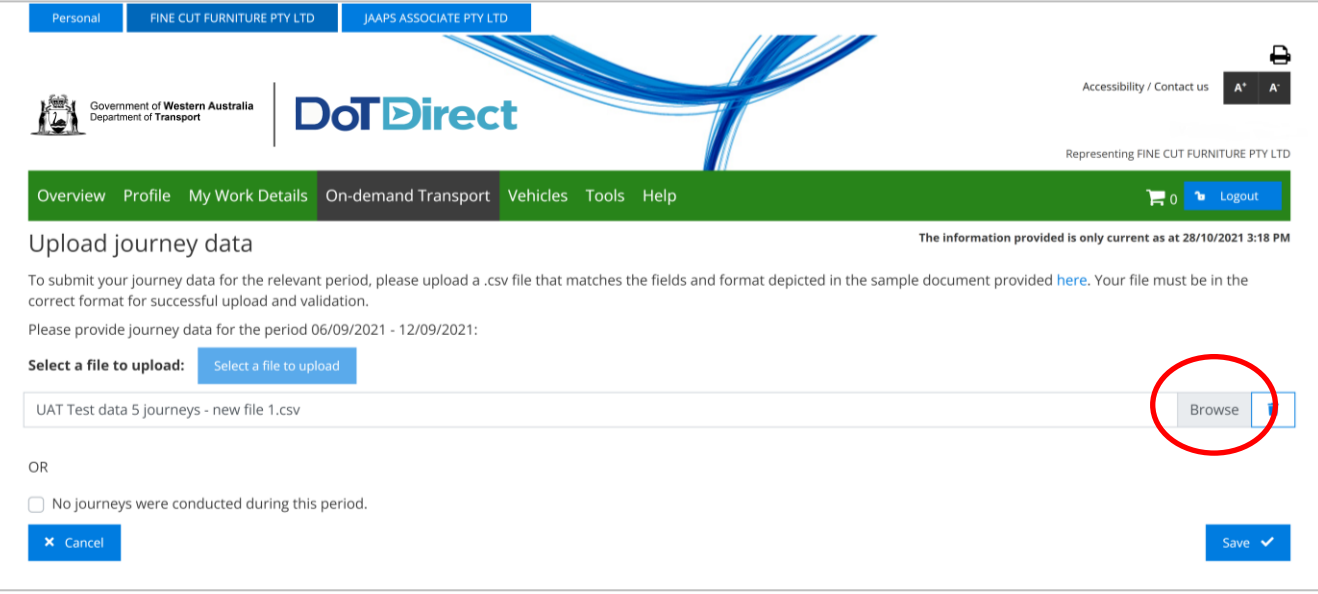

5. A confirmation box will appear. To proceed click 'Continue'. Otherwise, press 'Cancel'.

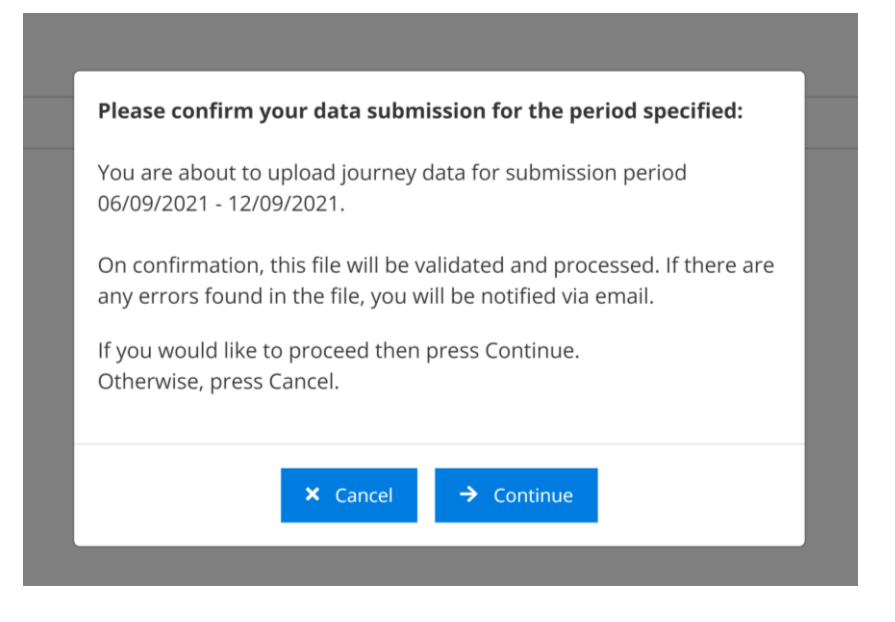

6. Depending on the size of the file, it may take some time for the system to upload.

DoTDirect will return to the Journey data submission page, with the file appearing in the Journey data submission history. Depending on the size of the file, the status column may show the status of the file as 'Validating' until processing has completed.

- 7. Once complete, the status will show as either **Rejected** or **Completed**.
- 8. The ODBS will also be sent an email if the journey data submission was rejected. You do not need to wait for the file to be validated.

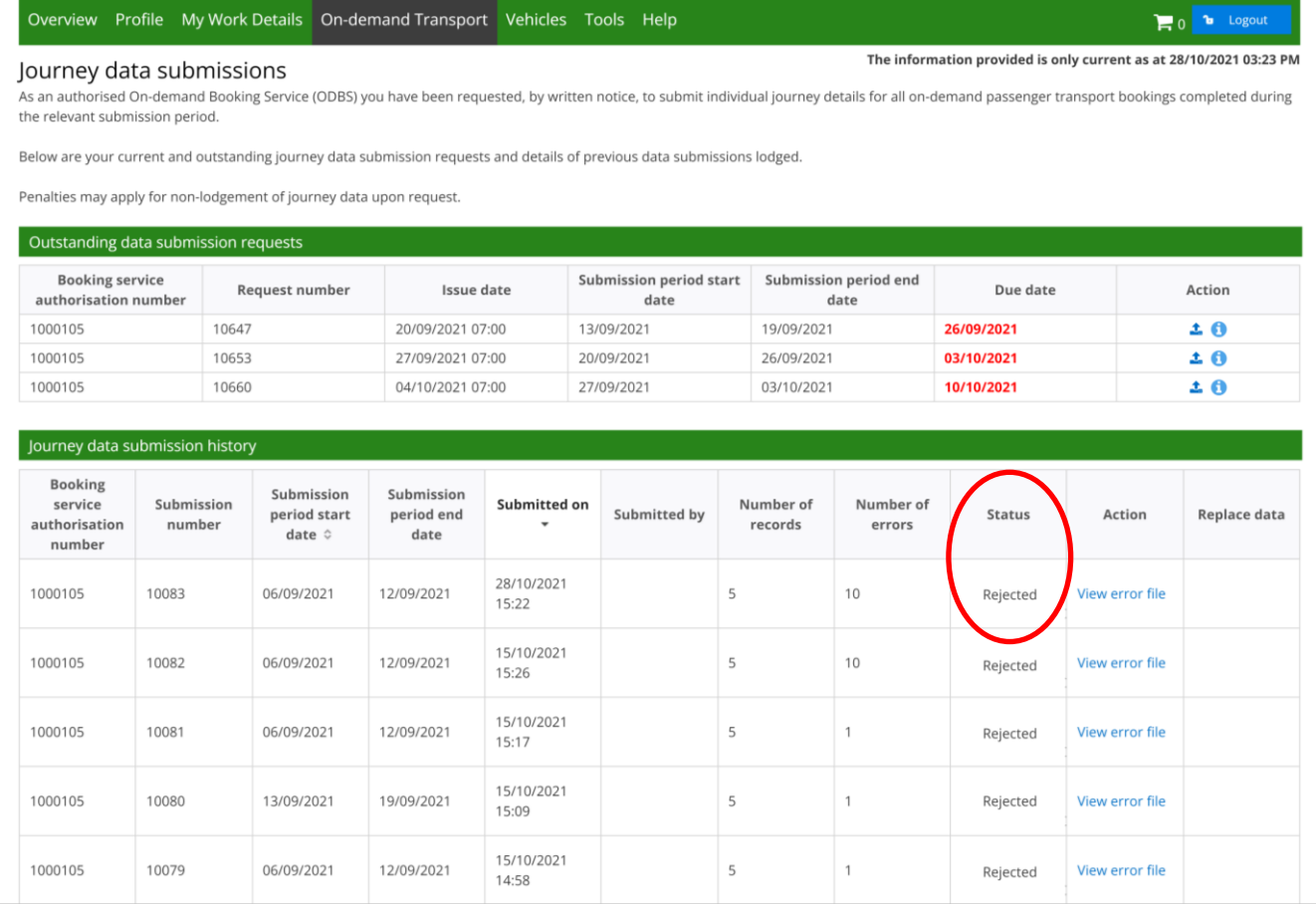

# <span id="page-8-0"></span>**Problem solving a rejected submission**

### <span id="page-8-1"></span>**Rejected status of co-payment data files**

1. If your TUSS co-payment data upload is rejected, you will be sent an email advising this. You will then need to go back into your DoTDirect account and resolve the issue/s.

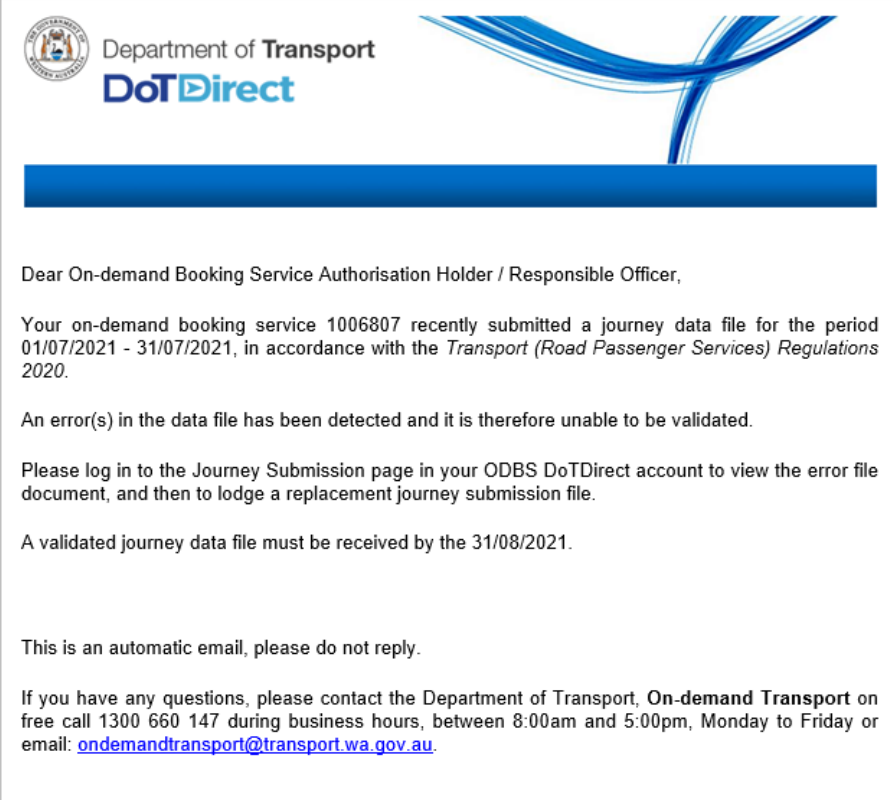

#### 2. Find the submission that was rejected and locate the error file in the 'Action' column.

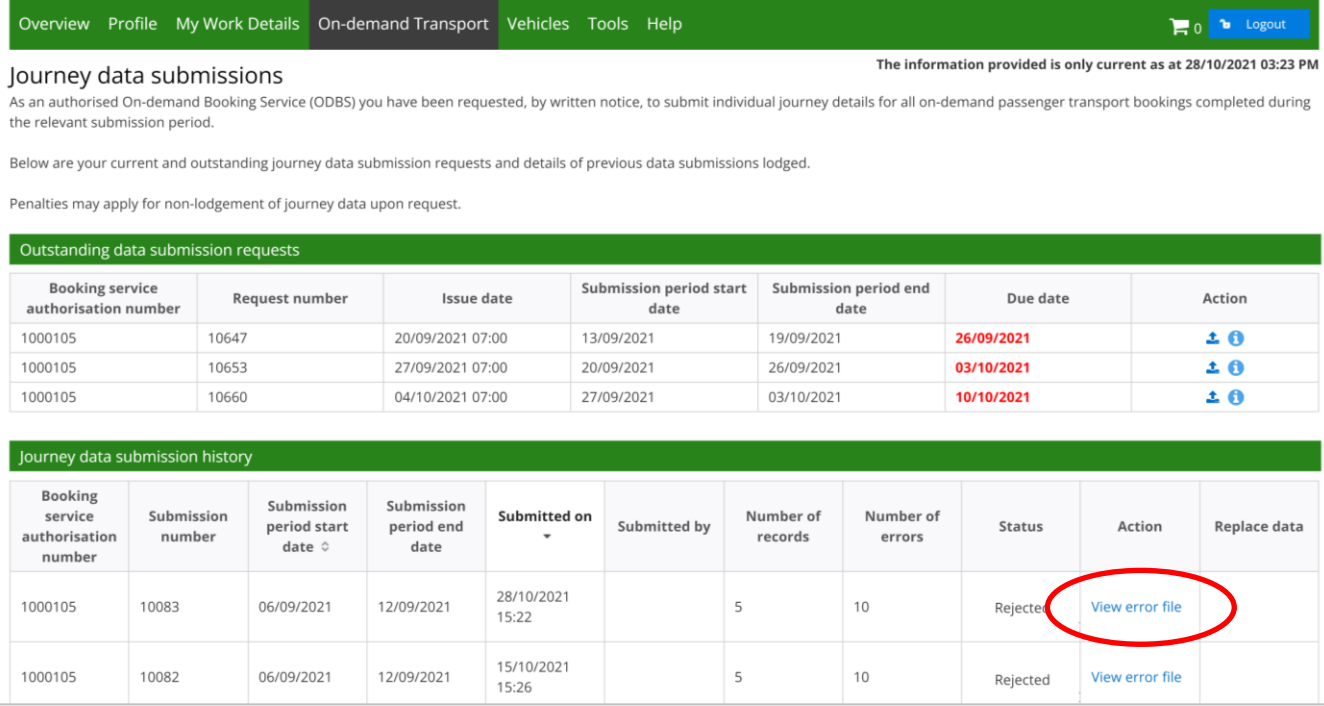

- 3. Click on 'View error file' to download the error file.
- 4. Your computer will download the file. Locate the file on your computer and open it. Where and how the downloaded file can be accessed may differ depending on which internet browser you use. This is one example, using Microsoft Edge:

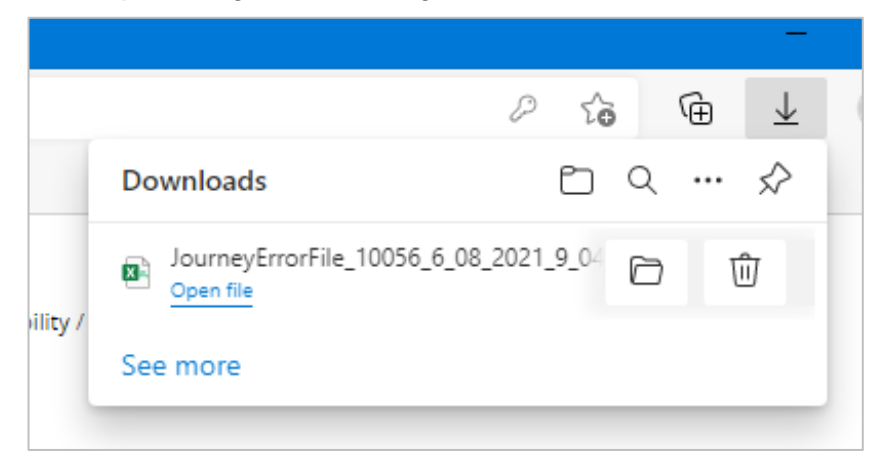

- 5. The error file will list a maximum of 99 errors, including:
	- c. the row the error is in in the file you submitted;
	- d. the column the error is in in the file you submitted; and
	- e. a description of the error.

A full glossary of the error messages can be found at the end of this document.

In this example below, the Journey ID field is empty in the first row of data (highlighted yellow).

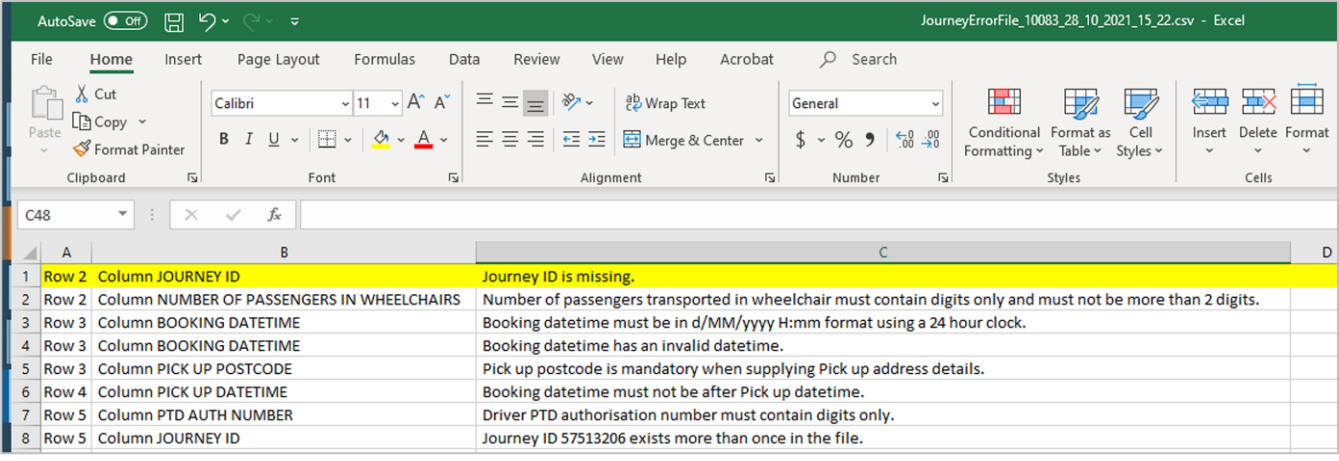

6. Read the error location and description to figure out which parts of your original data require updating. You will need to refer back to your journey records to do this.

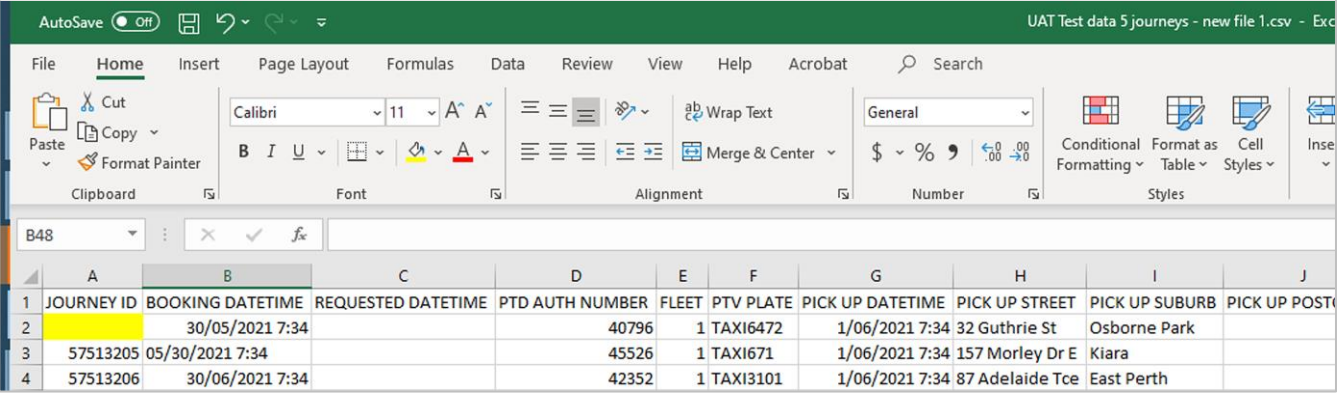

- 7. Once you have identified and corrected the errors, return to the Journey data submission page of your DoTDirect account. Select the upload icon in the 'Action' column and reload the journey data as per the Journey data submission process outlined above. **All data must be resubmitted,** not just the rows which contained errors.
- 8. If all errors are successfully corrected, you will receive confirmation that the data submission is complete.
- 9. If the data file still has errors, you will receive another email confirming the file has been rejected. Repeat steps 1-9 until the data file is accepted without errors.

### <span id="page-10-0"></span>**Replace co-payment data**

To accommodate instances where data provided may be complete or inaccurate, DoT allows ODBSs to resubmit TUSS co-payment data for a request that has already been completed.

When co-payment data is resubmitted, the previous data submission will be replaced. For this reason, **all data must be resubmitted**, not only missed or inaccurate records.

 $\blacksquare$ 

Representing FINE CUT FURNITURE PTY LTD

1. To resubmit co-payment data, find the data submission made previously and select 'Replace data'.

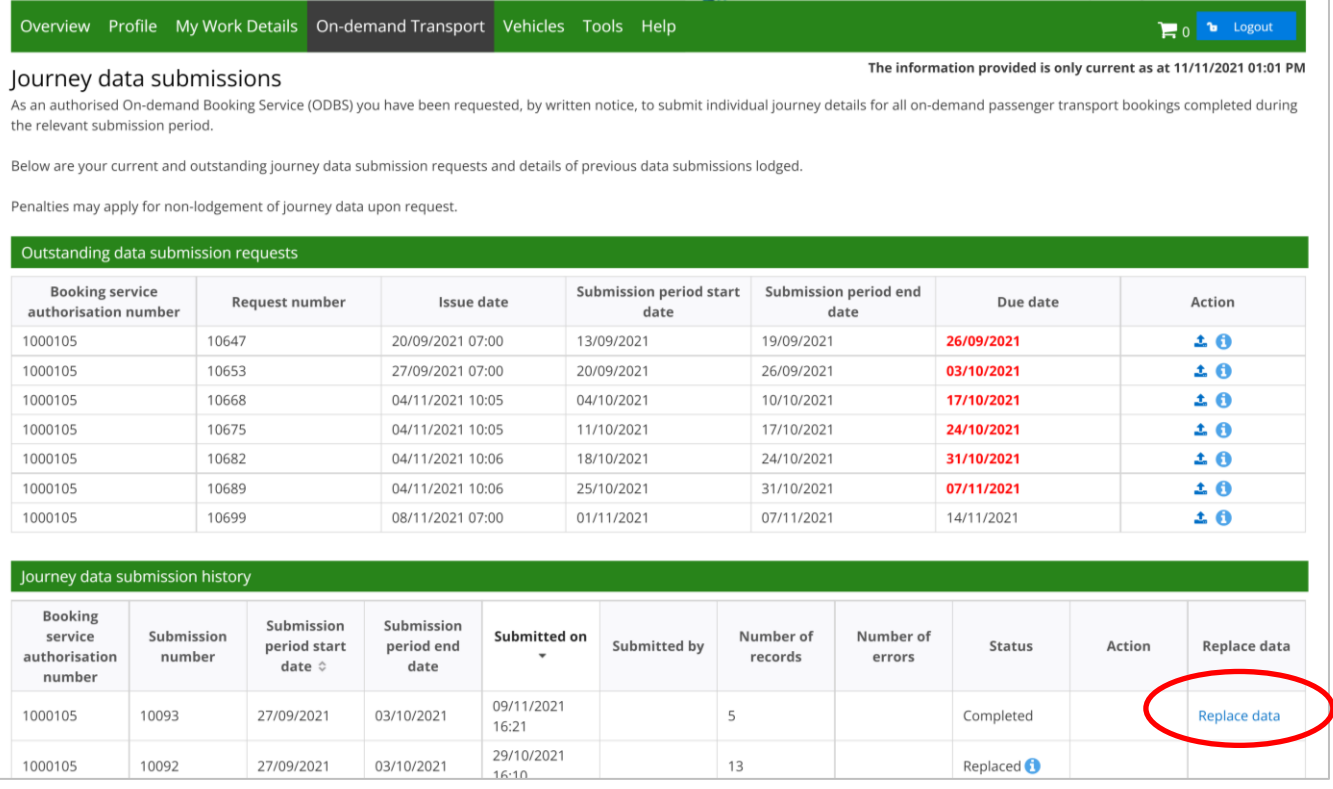

#### 2. The process is then the same as the initial data submission process.

# **Glossary – error messages**

<span id="page-11-0"></span>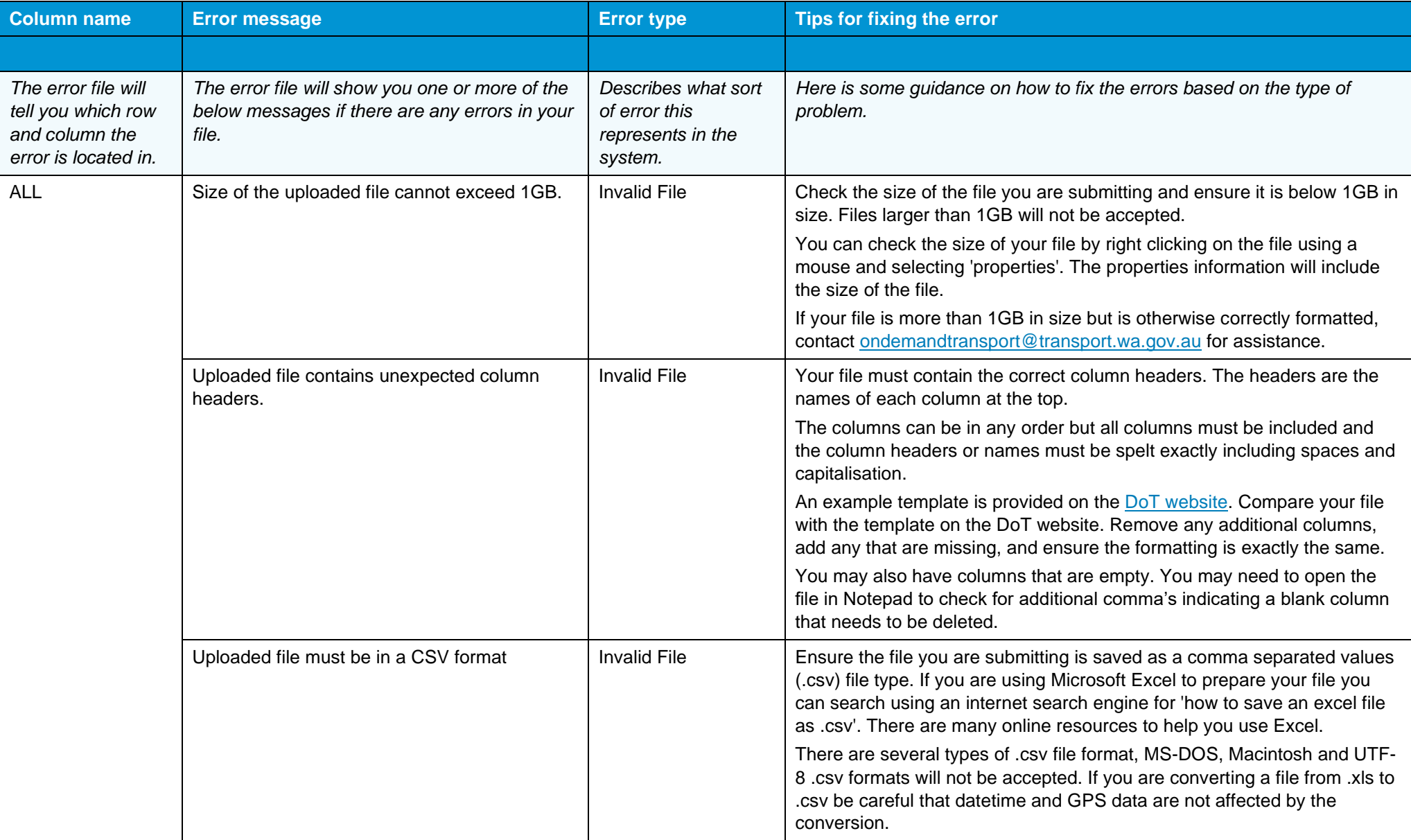

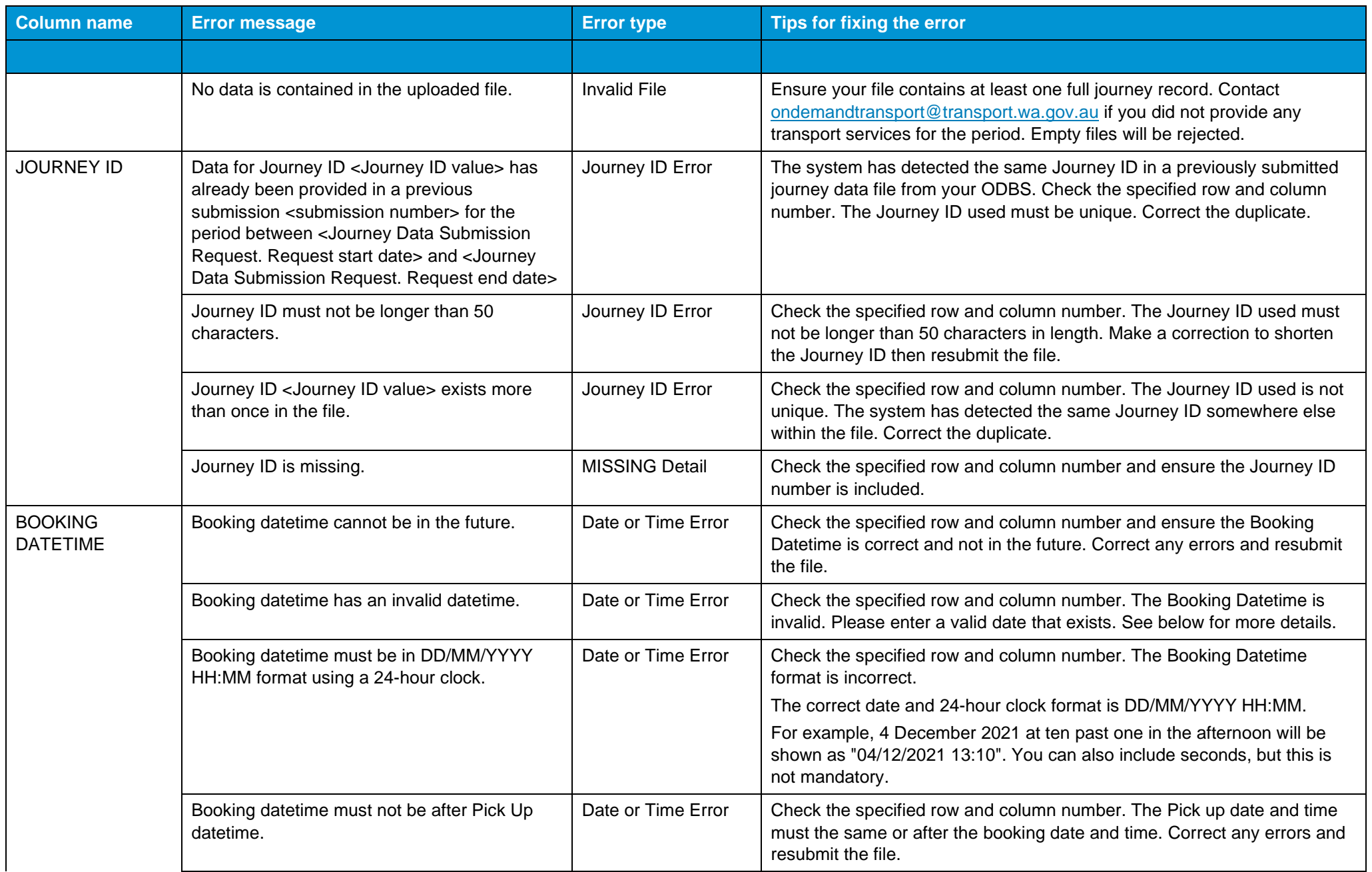

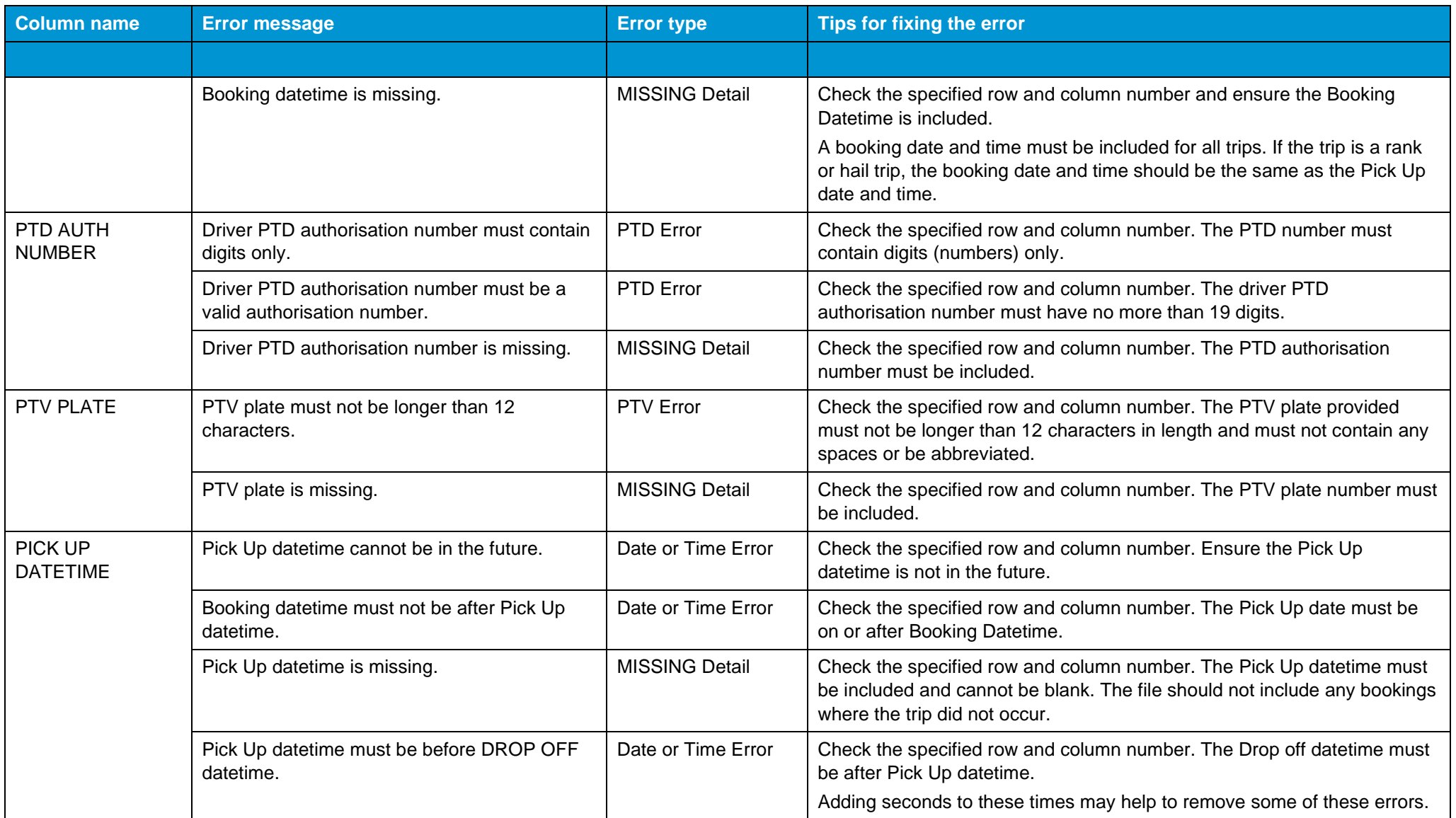

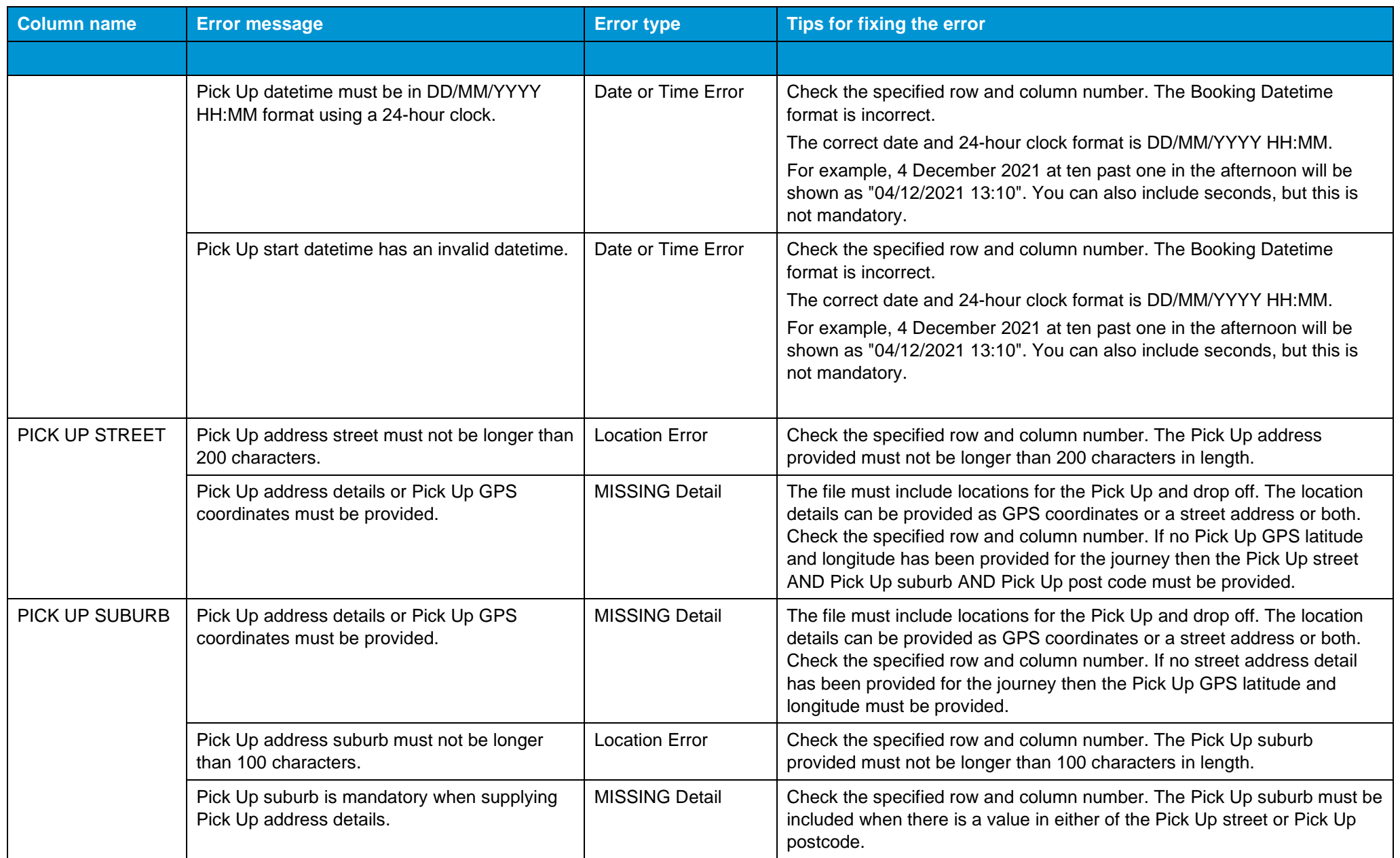

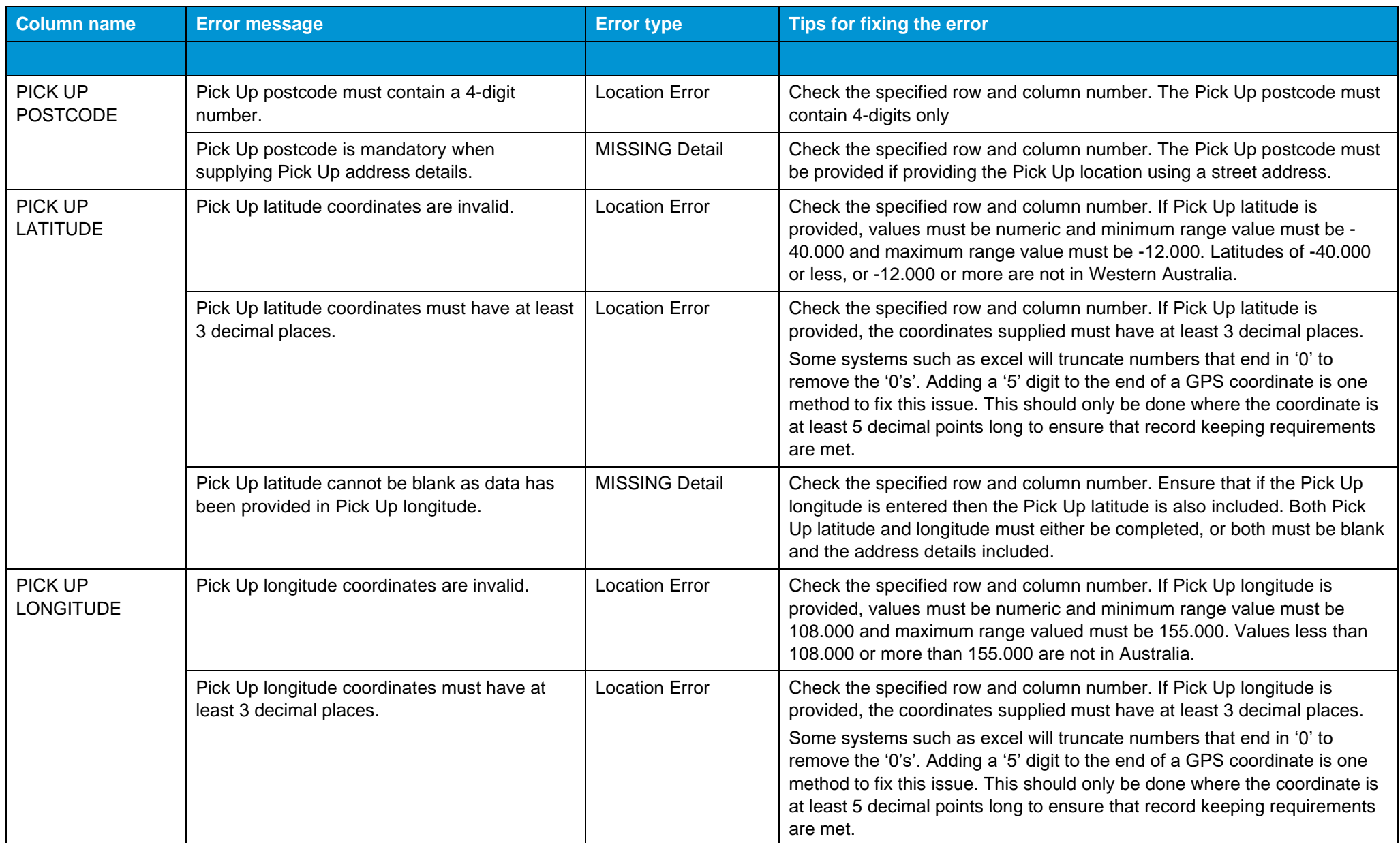

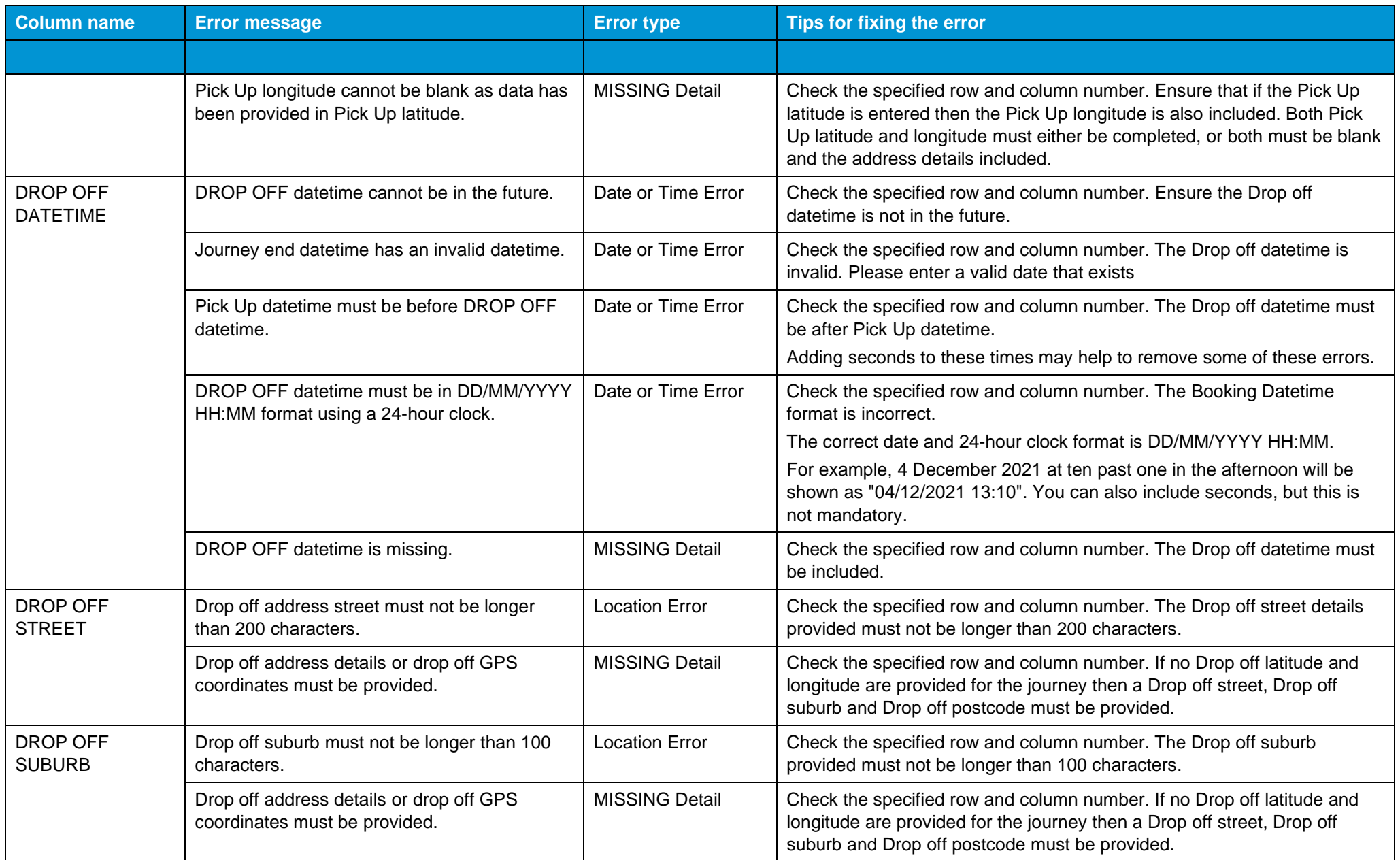

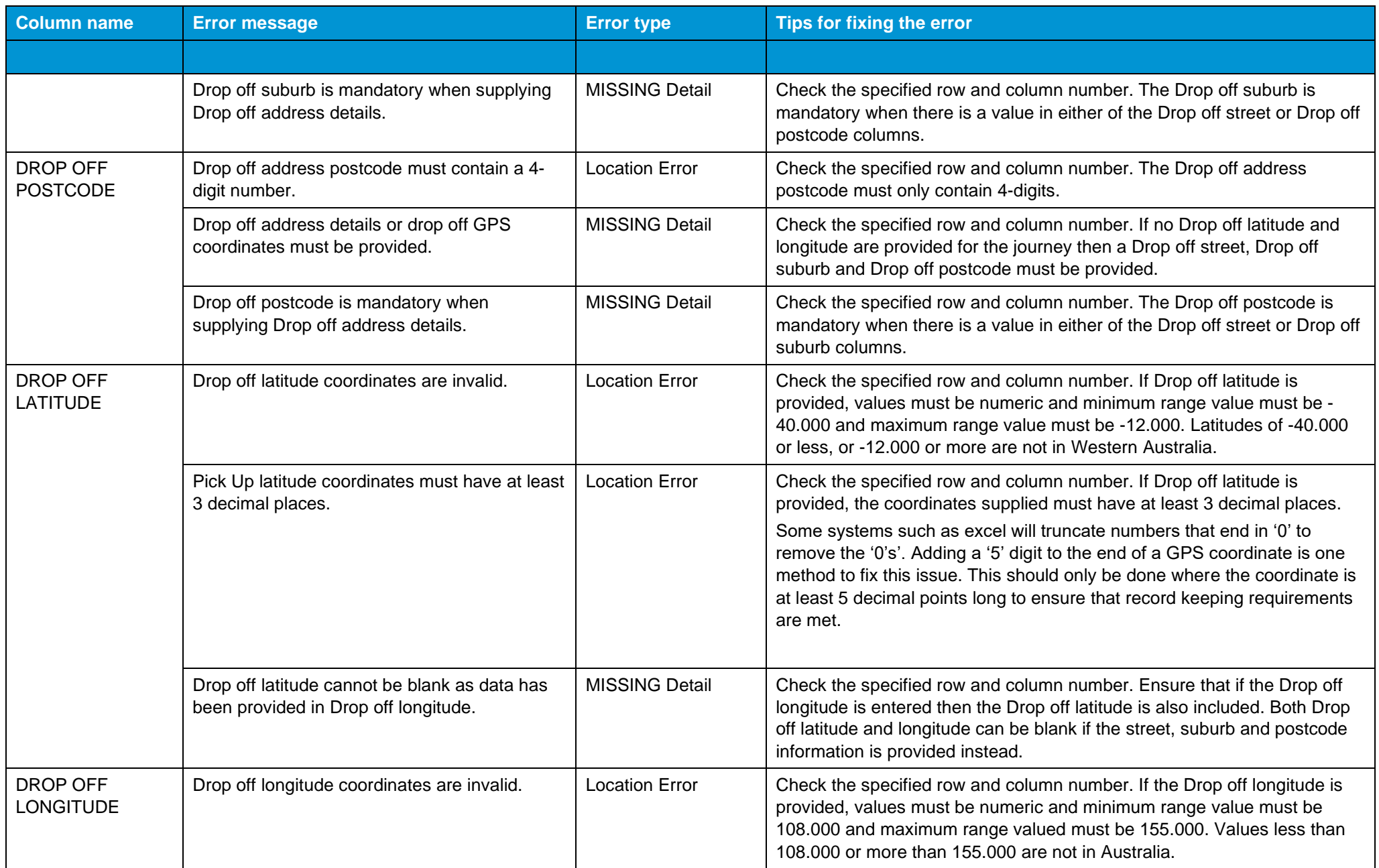

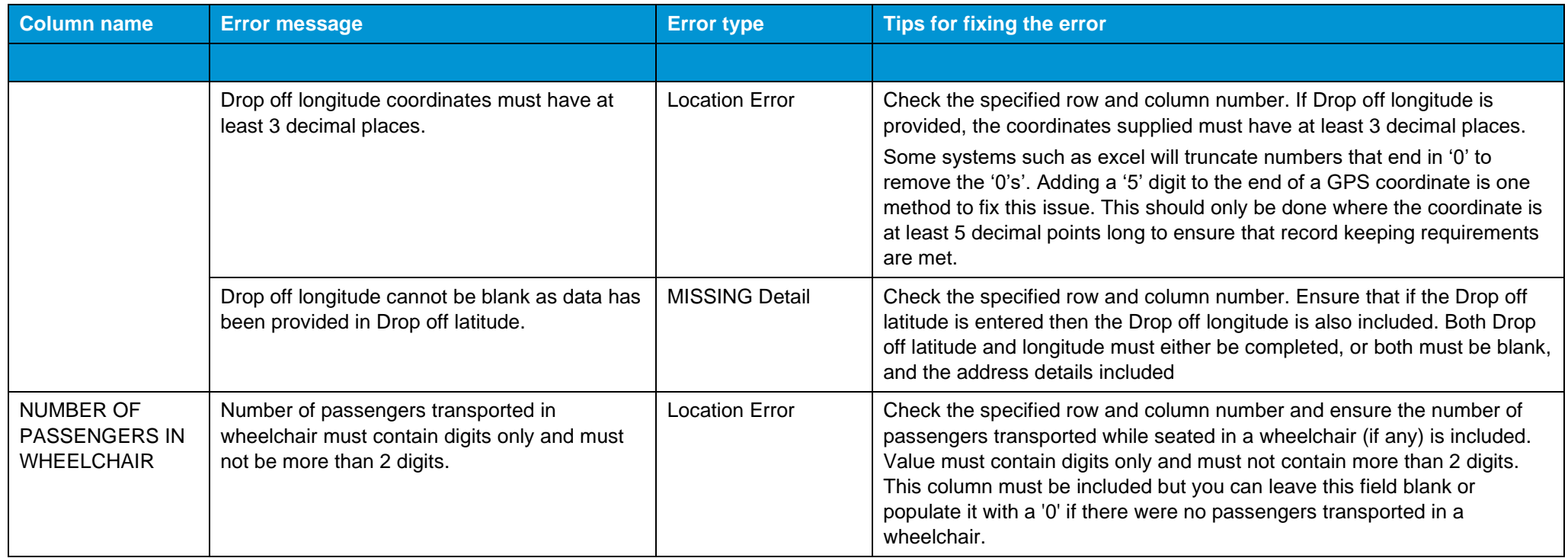